## **[COsleep](https://www.spisop.org/cosleep/)**

# **COsleep: Closed- and Openloop Sleep Stimulations with Auditory Stimuli**

Following the [tutorial on how to get a sleep recording/lab for](https://www.spisop.org/openbci/) [under \\$1000 using OpenBCI](https://www.spisop.org/openbci/) here a continuation on….

**Open Hard- and Software for in-sleep Closed– and Open-loop Targeted and Untargeted Memory Reactivation/Disruption with full-PSG recording.**

**Stay safe, use hardware and software with caution and on your own risk. The (negative) consequences of auditory stimulation protocols during sleep are sufficiently explored yet.**

**[The github repository with the source \(python\) and first](https://github.com/Frederik-D-Weber/cosleep) [binary releases.](https://github.com/Frederik-D-Weber/cosleep)**

**Only works with OpenBCI Cyton board (from firmware starting at version 2.x.x) and Linux.**

**So you need a Linux distribution for this to work**, I would recommend **Ubuntu 18.04 LTS** because I tested it, it is used by many, it is easy entry …. and you do not have to be a PC or linux nerd to install it properly and safely. Ubuntu is quick to install, see a **[tutorial to install Ubuntu alongside Windows](http://myviewsonfoss.blogspot.com/2018/05/this-article-willshow-you-how-you-can.html)** … or search the web.

**If you are lazy and do not want to install anything, or just try COsleep, install the [USB image on an USB stick and boot](https://github.com/Frederik-D-Weber/cosleep/releases/tag/v0.2.0-USB) [from it \(UEFI and BIOS\) with the instructions in this link.](https://github.com/Frederik-D-Weber/cosleep/releases/tag/v0.2.0-USB) A pre-configured Debian Live 9.8.0 distribution with a real-time**

**kernel is on there and ready to run the pre-installed COsleep (executables and source code) from the folder structure found in the root folder /cosleep. Using the USB stick bootable version will (likely) not alter your PC in any way and it works on most common notebooks/laptops/PCs out of the box.** 

**[A poster with pictures and infographics, lists'n'stuff](https://drive.google.com/open?id=15XmB4hGwDl6L_oVv34uby7bRQaTBXUhu)** shows an example to pack an OpenBCI in a cheap and safe Box. I call it the "Somno*fredics* Plus PSG". Its a fun project from a serious collaboration work.

For hardware setup I recommend to **[read the previous tutorial](https://www.spisop.org/openbci/) [here.](https://www.spisop.org/openbci/)**

**FYI:** The recordings I gained with this setup were comparable to proprietary devices (2 top-of-the-market products from two companies, i.e. parallel recordings on the same electrodes). I am confident in the quality of OpenBCI recordings (the ADS1299 is really worth its high ~\$50 price tag over similar cheaper AD-converters). Also confirming **[Frey \(2016\)](https://hal.inria.fr/hal-01278245/document)** and **[Rashid et al.](https://www.researchgate.net/publication/328652867_An_EEG_Experimental_Study_Evaluating_the_Performance_of_Texas_Instruments_ADS1299) [\(Nov. 2018\).](https://www.researchgate.net/publication/328652867_An_EEG_Experimental_Study_Evaluating_the_Performance_of_Texas_Instruments_ADS1299)**

#### **Setup**

**UPDATE: COsleep now allows montages and thus many more setups for your recording. Each channel can** *either* **be bipolar (e.g. EMG)** *or* **attached to the N pins of the device (then they are referenced to the Reference on the SRB2 pin). Filtering and re-referencing to multiple channels for the GUI and the algorithm is also possible. See the** *montages* **subfolder with the standard montages as stated below. This makes COsleep a general purpose EEG recording software with OpenBCI.**

Here are two example setups for COsleep that fit the two standard montages for a 8 channel and a 16 channel setup. For COsleep recording just plug the pins on the OpenBCI device as in the following.

The setup are compatible with standard sleep polysomnography to score scoring based on Rechtschaffen and Kales (1968) or AASM (2007):

- EOG (two bipolar electrodes around the eyes)
- EMG (two bipolar electrodes on the chin, musculus mentalis)
- two EEG Deviations at C3 and C4 according to the international [10-20 Electrode placement system](https://en.wikipedia.org/wiki/10-20_system_(EEG)) (that is C3:A2, C4:A1).
- (optional) further electrodes, mainly in the 16 channel setup and if you have more electrode connectors and electrodes left.

The setup records C3, C3, A1 (left mastoid) and A2 (right mastoid) signals separatly referenced to a placed reference electrode at Cz and uses as a bias Bias/Ground electrode at Fpz (placed at the center of the forehead). one of those electrodes can be replaced to an occipital (e.g. O1 or O2) to be more compliant with AASM. Also there is room for additional channels also in the 8 channel setup.

The A1 and A1 should not be placed on the ear directly, but on the [Mastoids](https://en.wikipedia.org/wiki/Mastoid_part_of_the_temporal_bone) (the "bony", part behind each ear). More comfortable, better signal properties.

This setup is flexible and can deal with one lost mastoid electrode (e.g. in case A2 is lost one can still use C3:A1 as a backup).

**Importantly, in the setup below (see channels marked with \*) all the (non-biploar) channels that are referenced to the SRB2 (N, bottom) pin like the EEG channels like A1, A2, C3, C4. This means those EEG channels are REVERSED in their polarity for their output in the OpenBCI device. An issue often overlooked and ignored by other users! This inversion can only be corrected later on after a converstion (non-".csv" files like edf, bdf or brainvision files). COsleep will name them as "inverted" channels (e.g. "C3\_inverted").** This is unavoidable for a good setup, otherwise one needs to reference against the SRB1 pin (P, TOP), which however will FORCE all channels to be referenced to this channels as far as I understand it, thus not allowing for bipolar channels like EMG and EOG in the same setup. So this setup is clearly preferred. The polaritiy of the bipolar channels are not impaired by this (they are NOT reversed).

## **8-channel hardware setup: Main board (no Daisy module)**

**Setup the OpenBCI device and connect the electrodes:**

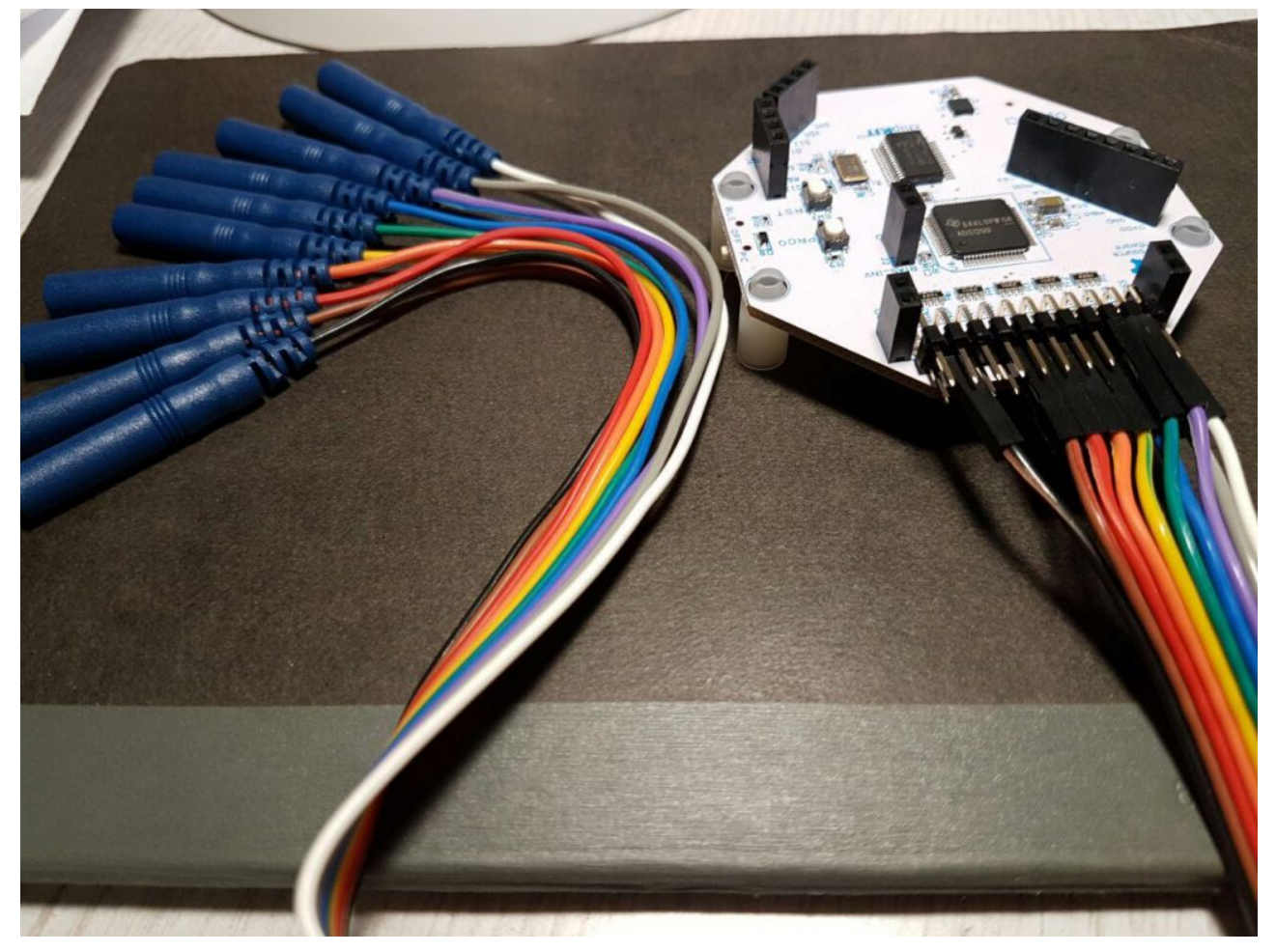

On the OpenBCI device, the Bottom pins are N pins, Top pins are P pins, so connect them in this way:

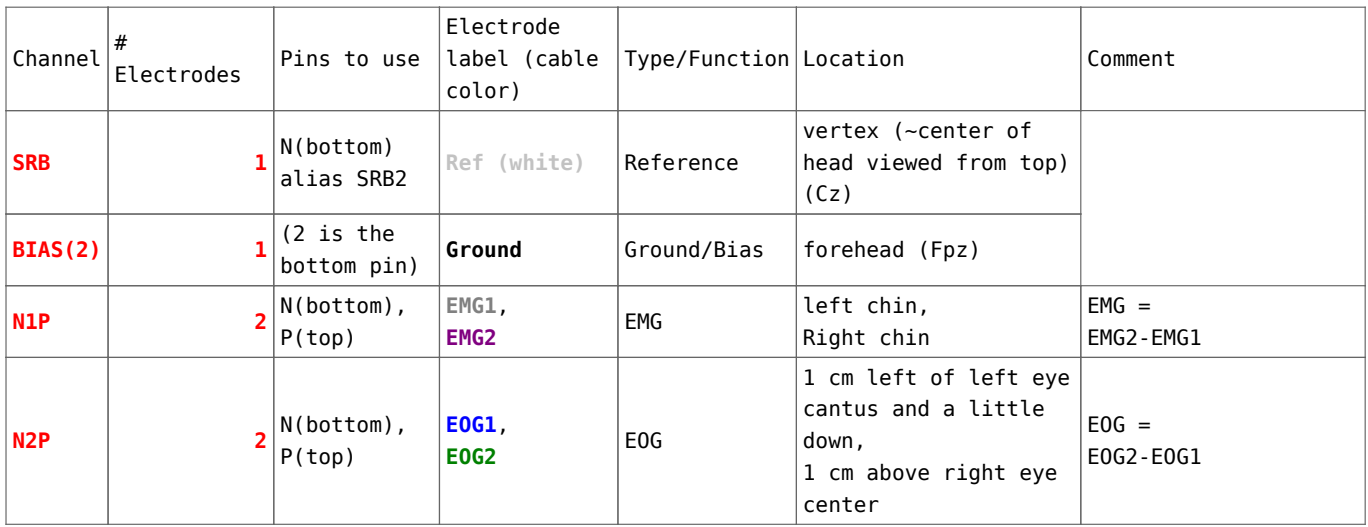

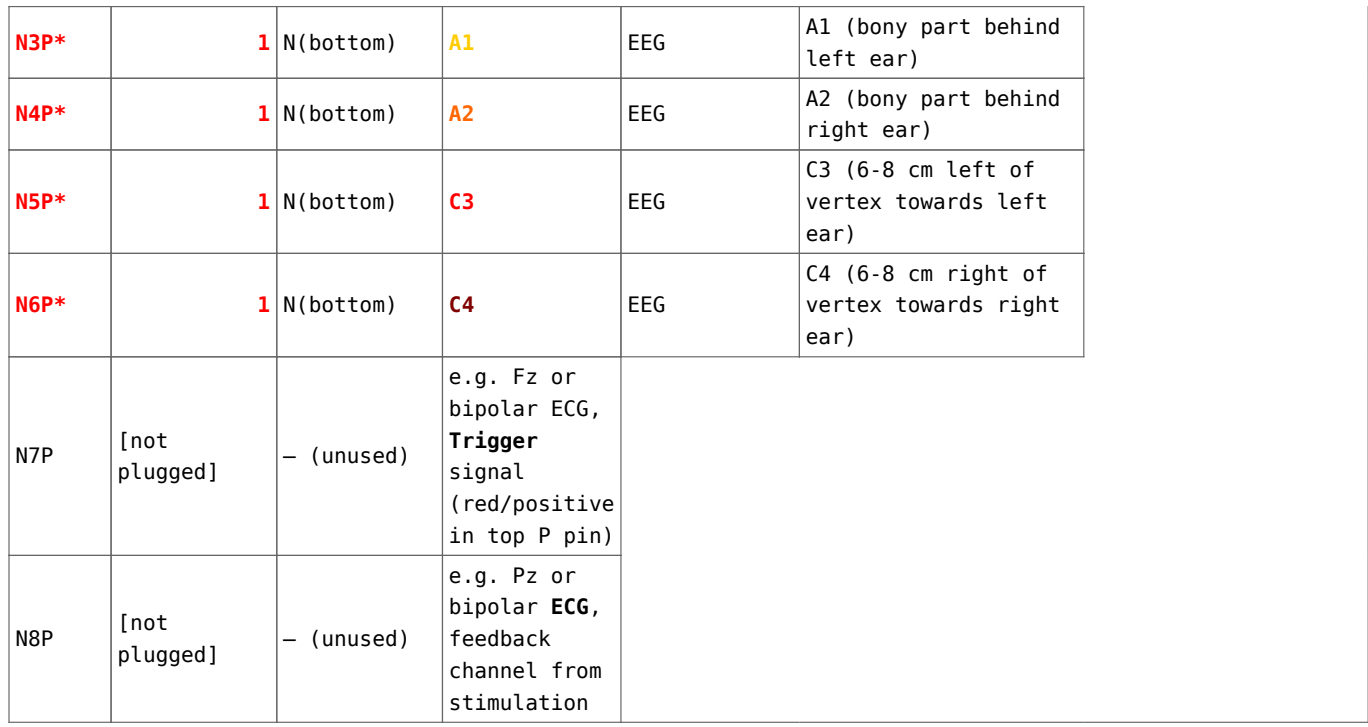

**(\*) Output of thise channels have inverted polarity since referenced to the SRB2 pin** 

In total 10 electrodes are used, two channels are still free to be recorded (e.g. occipital of frontal channels, or second EOG etc.), however would require additional electrode pins that do not come with the kit (but can be bought additionally).

## **AASM minimal 8-channel hardware setup AASM minimal setup (and ECG): Main board (no Daisy module)**

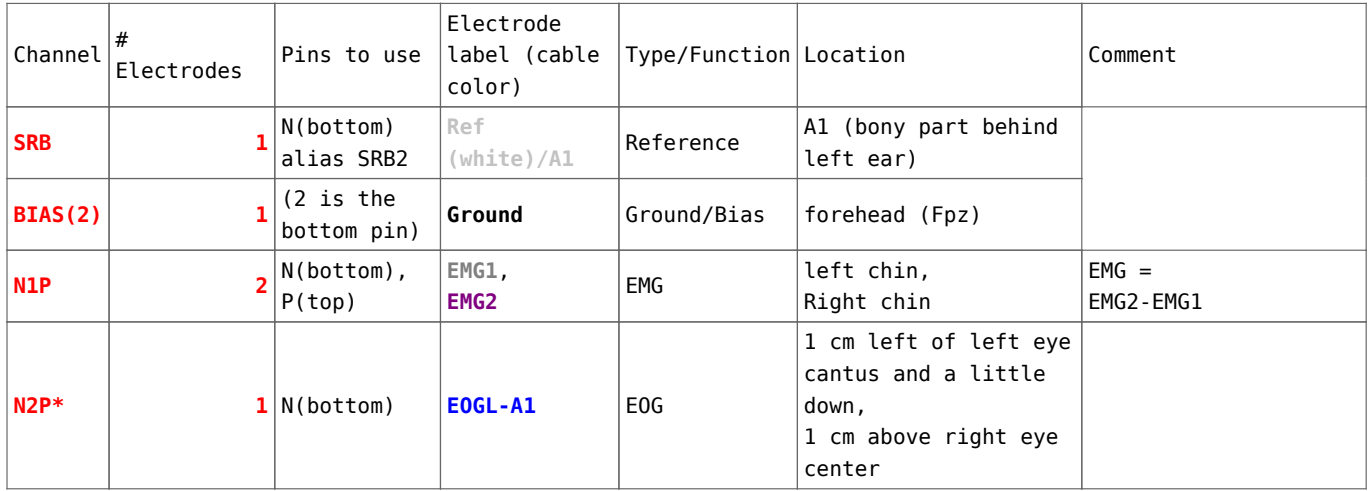

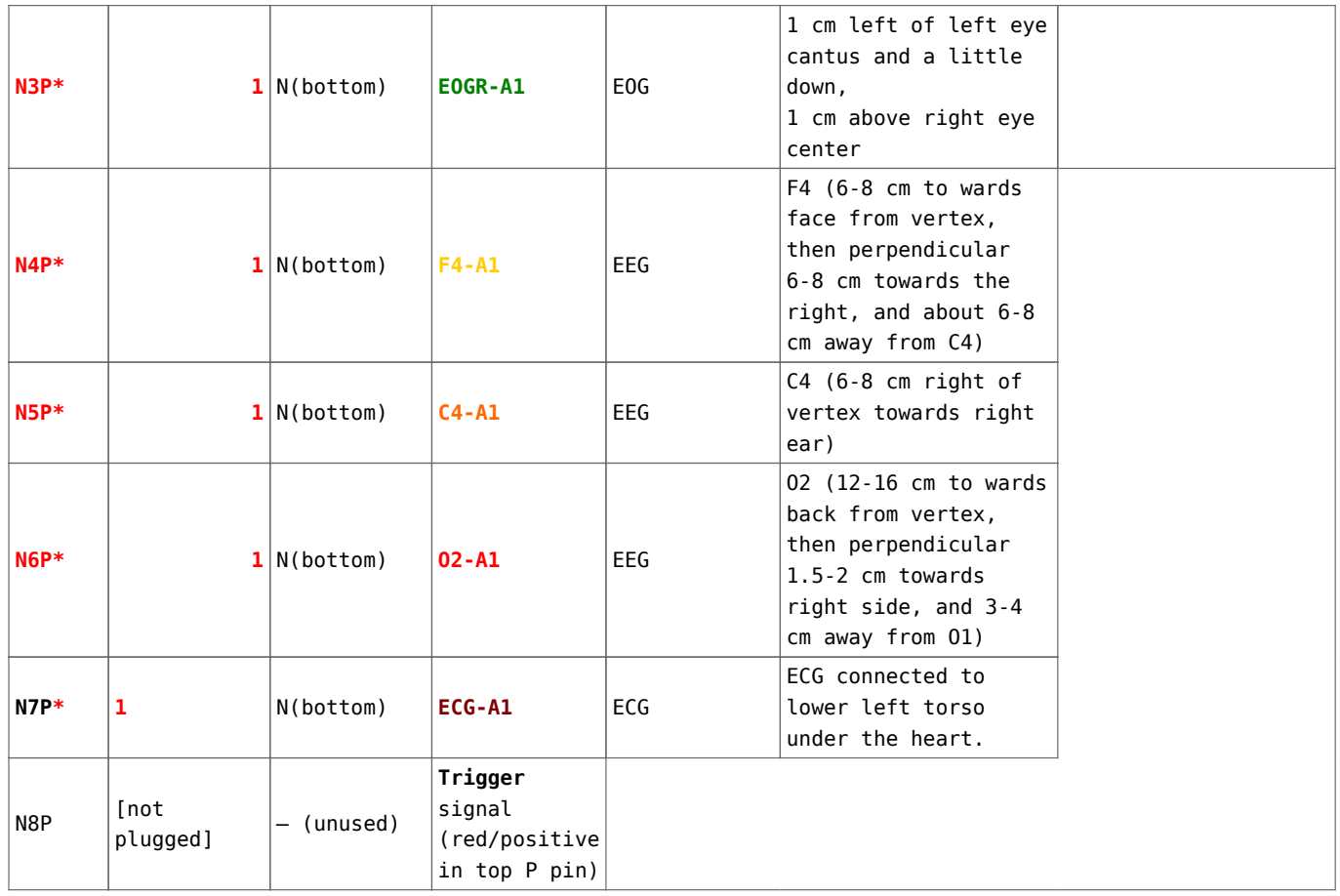

**(\*) Output of thise channels have inverted polarity since referenced to the SRB2 pin** 

In total 10 electrodes are used, two channels are still free to be recorded (e.g. parietal of frontal channels, or second EOG, or a bimodal C3-A2 etc.). Here the **Trigger** signal is chosen as the 8th channel, however would require additional electrode pins that do not come with the kit (but can be bought additionally).

### **16 channel hardware setup: Main board + Daisy module.**

see:

[http://openbci.com/forum/index.php?p=/discussion/575/ch-1-8-ok](http://openbci.com/forum/index.php?p=/discussion/575/ch-1-8-ok-ch-9-16-railing) [-ch-9-16-railing](http://openbci.com/forum/index.php?p=/discussion/575/ch-1-8-ok-ch-9-16-railing)

[http://openbci.com/forum/index.php?p=/discussion/254/soldering](http://openbci.com/forum/index.php?p=/discussion/254/soldering-16-channel-openbci-kit) [-16-channel-openbci-kit](http://openbci.com/forum/index.php?p=/discussion/254/soldering-16-channel-openbci-kit)

**Prior Notes:**

- Connect the **device's SRB2 to daisy's SRB2** and then connect with Reference **using a Y cable/bridge** (typically provided in the OpenBCI package with the daisy module, but can be build by yourself as well).
- Choose BIAS pin (for Ground electorde) of either daisy module or device, taking one of any of the two is enough, they do not need to be connected.
- Additional 10 electrodes (2×10 connectors) are needed.
	- RECOMMEND: You can remove the black and white cable from this connector resulting in 8 additional EEG channels. This avoids confusion them with the Reference (white, connected with a Y cable/bridge) and Ground (black, BIAS) of the first connector the of the setup below.
	- RECOMMEND: You can also use these two extra cables for an ECG (e.g. in the free NP8 channel).

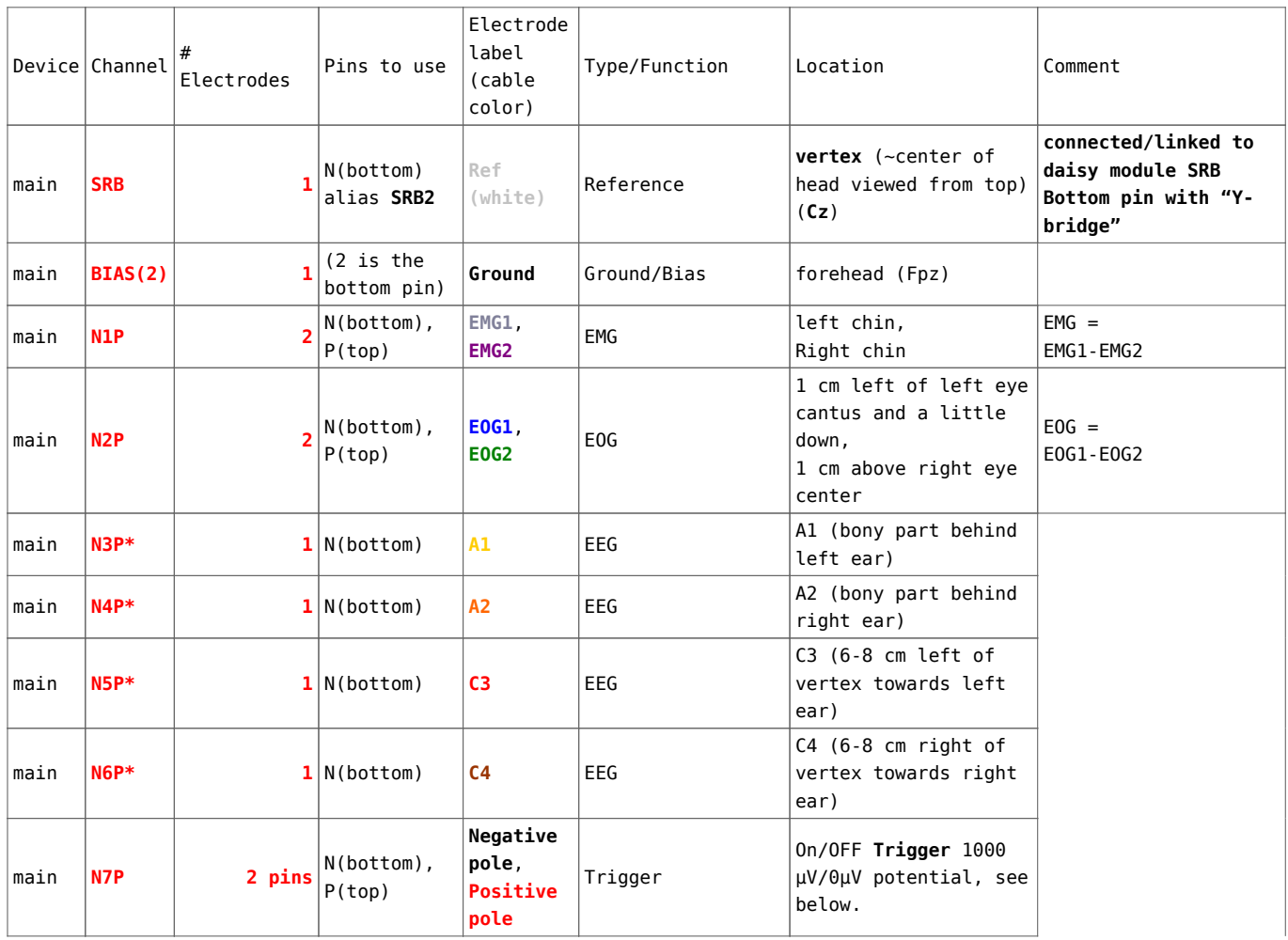

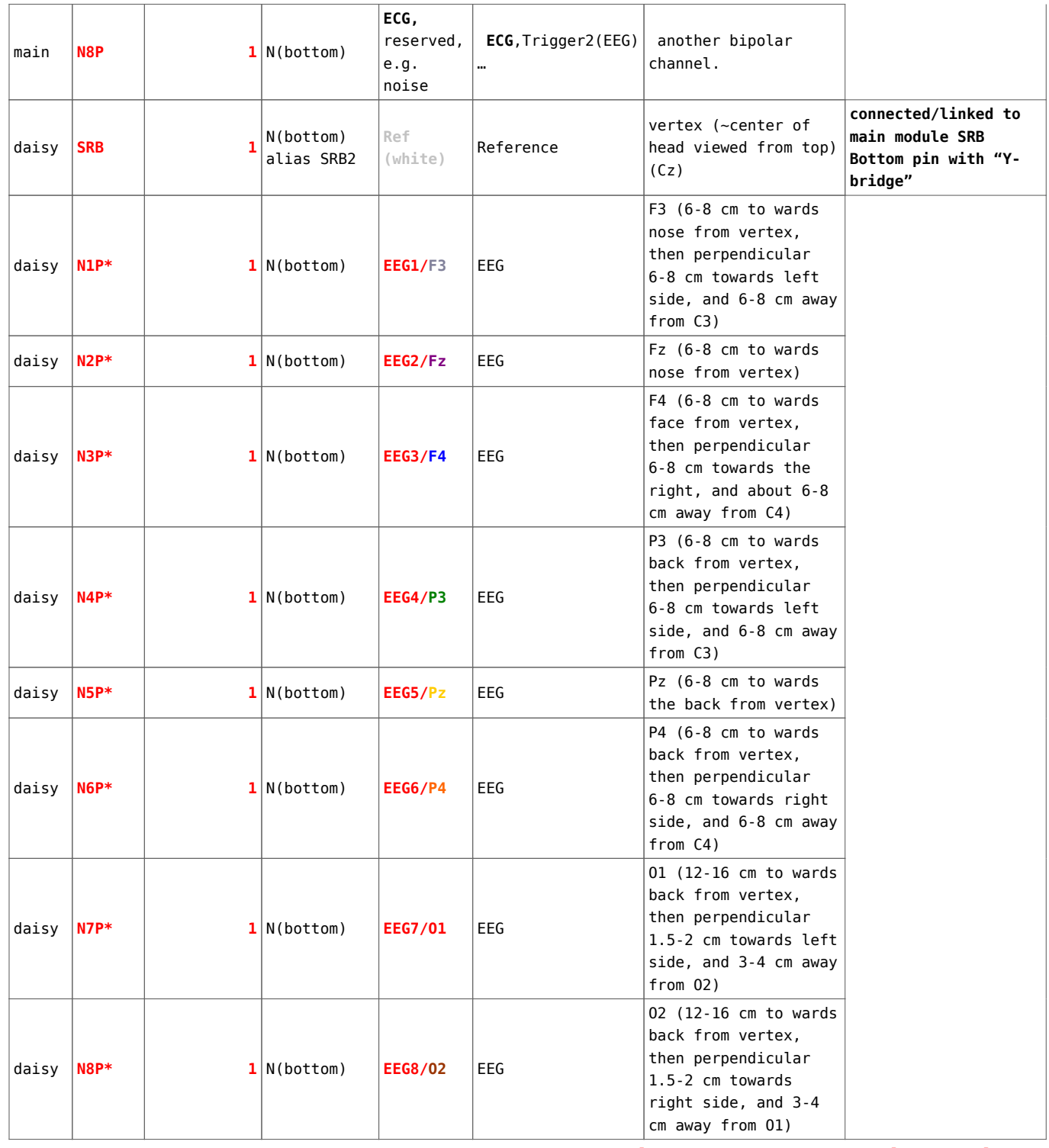

**(\*) Output of these channels have inverted polarity since referenced to the SRB2 pin** 

**Overview of the setup and suggested electrode positions on the head**

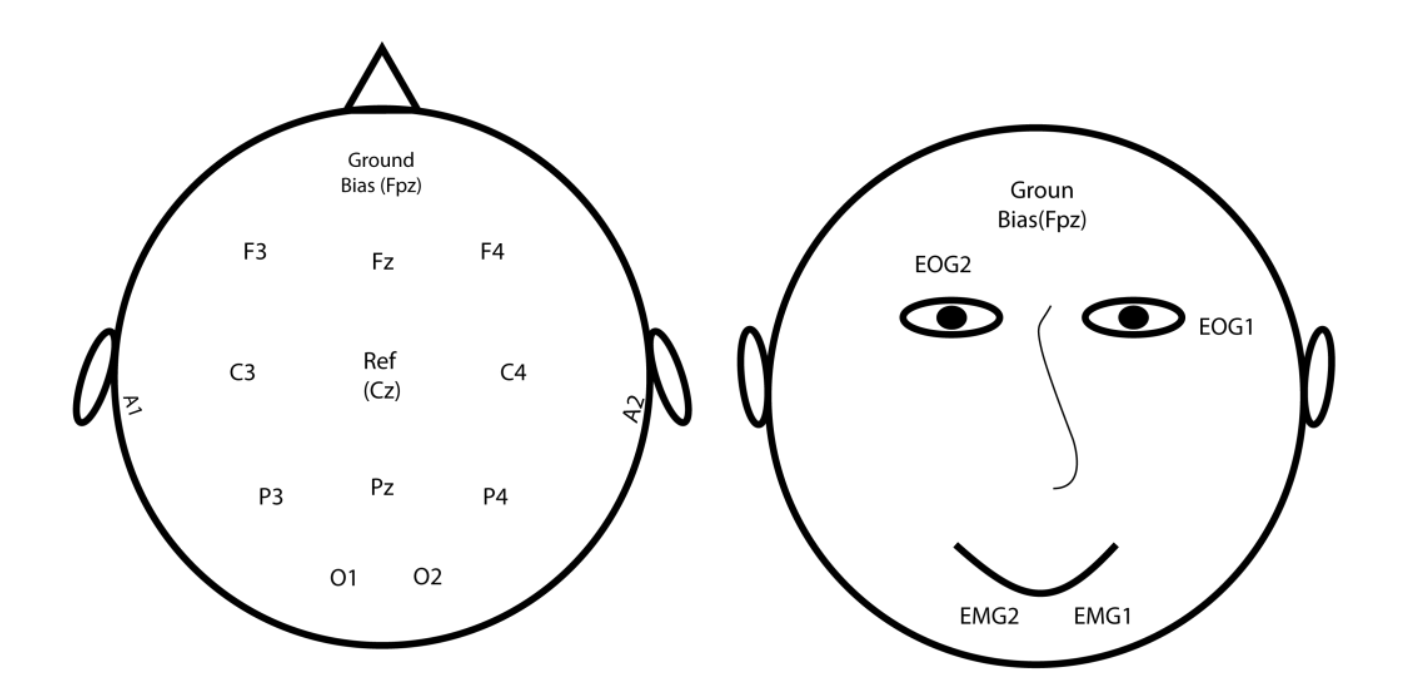

#### **Run the Software**

Great you have your hardware setup and want to run and configure COsleep software to run.

I would recommend to run it from an USB stick or the compiled version of Ubuntu 18.04 LTS.

To quickest way to start is from the cosleep main folder (on the USB stick version this is under /cosleep)

You need to go into the folder *cosleep/software/rec\_stim* and run the executable *recording\_stimulator.*

Assuming you do not want to run an stimulation experiment and just record or get the OpenBCI (with the standard 8 or 16 channel setup from above), that is all you need to do.

The dialogs depend on each other and if you choose certain options, others become available.

Now you can just click through the dialogs and read them, try to make sense of them or play around changing the standard settings:

- 1. At the beginning you need to give a subject number
- 2. Then if you like the default settings (or have more detailed dialogs). Let's choose the default settings.
- 3. Then the number of channels (if you do not have a daisy module attached, 8 is what you should choose).
- 4. Then if we want the Full signal viewer, that is if we want to see the signal of all 8/16 channels in addition to the standard one, I would recommend to choose the option "Only Recording View" with only the EEG, EOG and EMG channel signals displayed, because who needs to look an more? You do?! well then pick the option "Full Signal Viewer".
- 5. If you picked 8 channels before, then pick your sampling rate for the display and connection (this is NOT for the SD card, SD card is always 250 Hz). If you have only 8 channels, you can sample at 250 Hz or 125 Hz, if you want to record 16 channels, you do not have this option, it will be 125 Hz maximum, but who needs more anyway.
- 6. Now you can choose to record on an SD card, default is not to (because from my experience this can make the recording more unstable and often stop the connection after one hour in some devices). If you want to record on SD card, there are more optoins on how long you want to record. Note that recording with 16 channels makes the maximum SD card recording times different from having chosen to record in 8 channels. Then anohter dialog pops up if you want to record in SD card where you choose to see the recording also in real-time in the Signal Viewer or if you just want to record on SD card and leave it at that. If you choose to only record on SD card, and do not need a viewer, then jump to point number 10. with the last dialog.
- 7. … or maybe some dialogs later, choose if you only want to record or do an auditory stimulation. Lets just record for now.
- 8. Then you select the language for the instructions given to the subjects, for now Chinese and English are in

there. The interface itself is still in English no matter what you chose here.

- 9. Then you have to select if you actually want to record from a real OpenBCI Device. If you want to use a previous recording and simulate a recording, then choose "Simulation (CSV)" (not to confuse with Stimulation). But now lets record from a real device.
- 10. The last dialog is then the one for the connection to the device, READ IT, if you are confident you did everything right until now, press OK, after some while e.g. 30 seconds up to two minutes you will either find a warning, the same dialog, another message or the Viewer with the live data progressing to pop up… if the latter is the case then congrats, you are recording data now and find the results in the folder *cosleep/software/rec\_stim/data/rec* with resulting files matching the entered subject number of Dialog 1 and the date of recording. Happy hacking.

**A more detailed tutorial on the software will maybe follow later.**

#### **Trigger/Indicator/Switch**

**A Trigger / Indicator/ Switch** can simply be constructed by the circuit below. Attach it like a bipolar channel on the NP7 pins and use a 5 V USB plug (INTO THE BATTERY, NOT a power supply).

It will provide a steady and fast spiking 1000 µV signal when the switch is turned on (neglegtable power draw from the battery) ); the signal is  $\theta$  uV when the switch is turned off (no power consumption for that). The trigger voltage on the device pins can be increased or decreased by changing the resistors.

One channel is used per trigger. It can indicate Lights-OFF and Lights-ON, or when a standard procedure is performed etc. With a little of standardization one Trigger and a little annotation is usually enough to identifiy all kinds things to be triggered during the recodring (e.g. ON-OFF-ON-OFF

sequences every second can indicate changes in procedure, or a short period with switch turned ON, when usually turned off can indicate testing of the signal with eye-movments, blinks, using of jaw muscle etc.). Of course those markers can also be set in COsleep, but hardware triggers are always nicer. Please note, Please built this savely so no 5 V current can reach any of the electrodes or the device. USE THIS ON BATTERY ONLY (for connection to the power supply or amore safe setup you need optocouplers with a safe enough resistance against high currents and voltages).

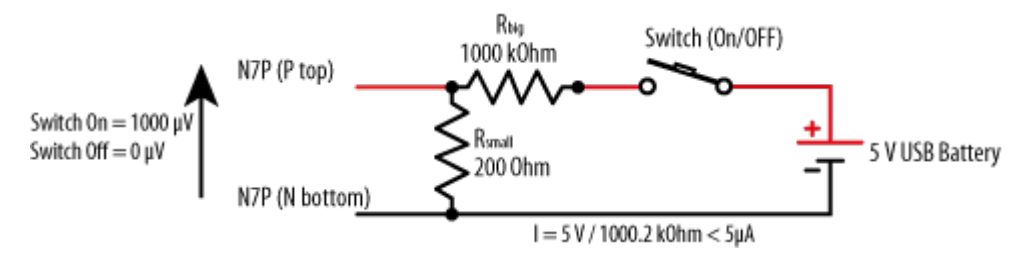

#### **Notes:**

1. **Sound buffer.** If you do a Stimulation protocol, make sure to not choose a too short sound buffer. The default is 1024 audio samples at 44.1 kHz corresponding to about 23 ms. The safest option is 4096 audio samples at 44.1 kHz corresponding to about 93 ms delay of the sound. This delay is considered by the stimulation algorithsm for the playing of the sounds. For example, at the safe 4096 setting, if a delay of 0.2 s after threshold determination is chosen for closed-loop stimulation, this 0.2 seconds corresponds to 0.107 s + 0.93 s = 0.2 s, where at 0.107 s the conditions for playing the sound are checked The accuracy of timing is the duration of a sample of the signal. The sound buffer can typically reduced to 1024 audio samples (about 23 ms delay), but at lower than this distortions of the sound or cracking noise can be the result. In the log files of the terminal output there are typically "alsa … underrun occured …" messages, that indicate hard- or software could not keep up with accurate presentation of stimuli (typically the software is stuck to present the full

samples for the alsa audio pipeline). With (very) good dedicated hardware 256 a delay samples are realistic, but please check if it works, and you do not hear any cracks in the sound. If accuracy of sound is not your issue, but delay is, choose lower delays.

- 2. **Filtering for the stimulation algorithm** (equivalent as the signals viewed in the GUI). The filter is by default a high-pass filter of 0.16 Hz and a low-pass filter of 30.0 Hz for EEG and EOG, and a high-pass filter of 10 Hz for EMG. The filter is a one-pass Butterworth filter that can distort the signals and shift samples by on average half of a sample length multiplied by the filter order it. The shift is depending on the frequency component of the signal. The signal delay is mainly dependent on the low-frequency high-pass filter:
	- 1. At 125 Hz the filter order is 1 sample. Thus signal is approximately delayed by  $0.5$  samples (=  $0.5*8$  ms = 4 ms)
	- 2. At 250 Hz the filter order is increased to 2 samples. Thus signal is approximately delayed by 1 sample  $(= 4$  ms)
- 3. **Performance improvements** to run the frontend GUI and the backend algorithm. The backend algorithm typicall runs very smooth an a modern PC/laptop/notebook with no need for limitations. The frontend can be more of a slow thing and depends on your hardware much more. Here are some things you can do to improve performance:
	- 1. **Choose better PC hardware:** more CPU power is better, for GUI processing also a good GPU that is supported by your linux distribution or has a good driver installed can speed up things. Also a good hard drive like a modern SSD goes a long way and avoids bottlenecks for writing the data on the hard drive
	- 2. **Configure the startup of COsleep, make sure you choose "Details" instead of "Default"option:**
		- Choose the non-default **"No anti-aliasing"**

option in the opening dialog, that makes the signal in the GUI look worse but sufficient. This mainly makes the GUI frontend faster, but can save some CPU power for the backend as well.

- Choose the non-default **"OpenGL"**in the opening dialog for view processing in the GUI, that makes use of your hardware better. This mainly makes the GUI frontend faster, but can save some CPU power for the backend as well.
- When using a 8 channel recording then use the non-default **"125 Hz (odd)"** instead of the default "250 Hz (all)", that uses only 125 Hz even though the 250 are available. On the SD card there is always 250 Hz sampling rate stored. 125 Hz is typically enough for standard EEG, EOG and ECG (and sufficient for the vast majority of sleep analyses and beyond), also EMG signals are is typically good enough displayed. You need a lot of good ERP signals grouped together to really start talking about more than 40 Hz signals and their shape. This makes the GUI frontend and the backend faster.
- Do not use the Extended Signal view for a second window of signals and choose **"Only Recording View (fast refresh rate)" but if you must you can make a Montage with only the most necessary channels to view there extra to the Main signal view window, just place a "***no***" without the quotes in the montage .tsv file in the column called** *GUI signalviewer order.* This makes the Main GUI frontend faster, and the backend a little bit too.
- Disable the default "Highlight spindles"

optioin to **"OFF"**, who needs aid in finding spindles anyway. This makes the GUI frontend faster.

- **Do not write in EDF or BDF**. Though this saves very little backend performance, it can be critical on slow hard drives, especially in longer recordings.
- **Consider what you really need for your purpose**, are 8 channels with 125 Hz recording enough, and you do not need so much functionality to improve your outcomes in a relevant way…then go for that simple way.
- (on a standard 2012 subnotebook with i5 dual processor, Lenovo Thinkpad X220, stable refresh rates of 0.3 s and below could easily be achieved in any setting or startup option.)

#### **Interesting other projects:**

**OpenNFB**: https://strfry.org/blog/opennfb.html https://strfry.org/blog/openbci-review.html, https://github.co m/strfry/OpenNFB

**Traumschreiber**: https://www.traumschreiber.uni-osnabrueck.de/ https://github.com/mvidaldp/Traumschreiber-mobileEEG https://github.com/StatefulMind/eegdroid https://github.com/pn ieters/tflow\_edge https://github.com/adrocampos/EEG-Droid